No part of this document may be reproduced, stored in a retrieval system or transmitted in any form by any means; electronic, mechanical, photocopying or otherwise, without the express written permission from Marport. "Marport", the Marport logo and Software Defined Sonar are registered trademarks of Marport. All other brands, products and company names mentioned are the trademark and property of its respective owners only. Marport is a division of Airmar Technology Corporation.

12123 Harbour Reach Drive Mukilteo, WA 98275 USA supportusa@marport.com

supportspain@marport.com 36208 Vigo (Pontevedra) Marport Spain SRL Camino Chouzo 1 Spain

Marport Stout Inc. USA

112 Reykjavík, Iceland supporticeland@marport.com Fossaleyni 16 Marport EHF **Iceland** 

Marport France SAS

supportfrance@marport.com 8, rue Maurice Le Léon 56100 Lorient, France

Offices

# ARPOR'

sensors, sounders and other connected devices. Scala collects, processes, stores and displays data sent from multiple

easily configurable: available, this monitoring system offers unparalleled flexibility. It is In order to suit the working conditions, gear and sensor data type Display up to four simultaneous echogram presentations on a single

- Use drag and drop possibilities to customize your page layout.
- · Choose from existing gauges, history plots or 3D views or create your own layout with any number of sensors displayable on screen.
- Adjust windows and graphs according to your needs.
- Compare data from equivalent sensors using multiple history plots.
- Easily play back recorded data.

# This guide is an introduction to Scala. If you want to learn more about configuration and advanced customization of display, see Scala User Guide.

### **Mac Basics**

Switching on:

Switching off:

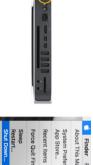

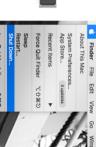

Opening applications and files via the Dock:

your applications Launchpad: access all

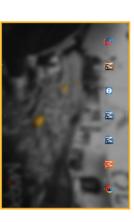

Scala Mosa

Web

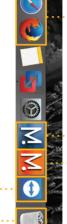

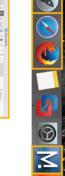

TeamViewer

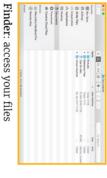

item, drag it to the trash Trash: to delete

### Starting Scala

Scala software dongle must always be plugged in the computer.

From the Dock at the bottom of the screen, click Scala icon.

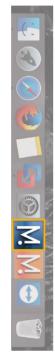

sensors data. This program is necessary for the should always appear at the bottom of your desktop If it appears, click minimize 💳 to hide it. This icon functioning of the receiver. **DO NOT CLOSE** this window. The following window is a software that analyzes screen:

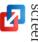

If you close the window, restart the system.

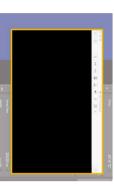

# Opening a page in a new window

Windows

screen, click **Menu > Customize** and enter the password eureka.]

and drag the new window to another screen. Right-click the page name, click Move to New Window

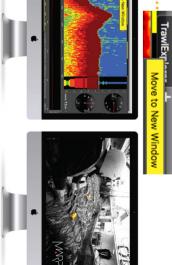

I cannot find a window.

You may have

Click Menu = > Open

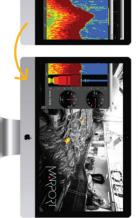

displayed before on the

top toolbar.

that were see pages I cannot

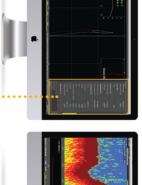

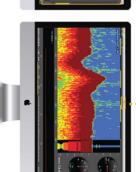

Main window = Control panels

## Moving pages between windows

Move to Window 2 (or 3, 4.... Or from window 2, right-click a page name and click From the main window, right-click a page name and cl ick

appears when adding a new

USB key.

message

is due to the virtual

This message

machine. It

Connect to Mac

Connect to Linux

A VMware Fusion

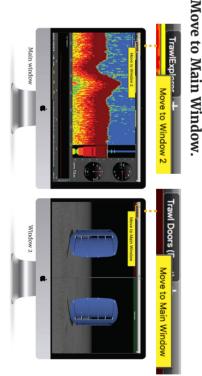

If you closed a secondary window, you can find it back from the menu:

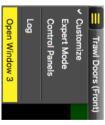

## **Problem** Troublesh

Scala\_qrg / Rev3

| Iroubleshooting                                        | ng                                                                                                    |                                                                                                    |
|--------------------------------------------------------|----------------------------------------------------------------------------------------------------|----------------------------------------------------------------------------------------------------|
| Problem                                                | Possible causes   Solution                                                                                                  | Solution                                                                                                    |
| Sensor data are not displayed, LEDs are red or orange. | You may have closed the virtual machine that analyzes receiver data when you started Scala or when you plugged in a device. | 1. Check if this icon \( \frac{\sqrt{\sqrt{\sq}}}}}}}}}}} \signta\septrimetiting}}}} \signta\septrimetitit{\sint{\sint{\sint{\sint{\sint{\sint{\sint{\sint{\sint{\sint{\sint{\sint{\sint{\sint{\sint{\sint{\sint{\sint{\sint}}}}}}}} \signta\sint{\sint{\sint{\sint{\sint{\sint{\sint{\sint{\sint{\sini}}}}}}}} \signta\sint{\sint{\sint{\sint{\sint{\sint{\s |
|                                                        |                                                                                                    |                                                                                                    |

| closed the     | Window X                      |
|----------------|-------------------------------|
| window.        | Trawl Doors (Front)           |
|                | ✓ Customize                   |
|                | Expert Mode                   |
|                | Control Panels                |
|                | Log                           |
|                | Open Window 3                 |
| You may have   | 1. Check the other windows to |
| moved these    | see if the page appears in    |
| pages to a new | it. If you created a window   |
| window.        | and cannot find it, see the   |
|                | previous troubleshooting      |
|                | case.                         |

closed this page You may have If the page is in another control panels, or **Move** to Main Window to move page name and select Move window, right-click the another window. to Window X to move it to it to the window with the ee the ting mdow rs in

Scala - 2

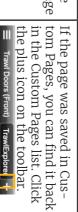

mode only)

(Customize

Choose where you would Knowledge Sentinel HL.

- appears when adding external an USB device. Select **Remember my choice** Click Connect to Mac. and do not ask again.

- network might be too far in the From the top left corner of
- Network. the screen click Apple Menu System Preferences >

connect to the I cannot

Internet

internet.

network list.

- From the bottom of the network list, click the wheel
- Order. icon and select **Set Service**
- 'n example your phone WiFi, to have internet on top of the list. It can be for your router WiFi, a USB to Drag the network you use Ethernet adapter...

Data received from sensors are displayed on pages. Pages are organized in tabs on the top toolbar.

Trawl Doors (Front) TrawlExplorer

Click one tab to display the corresponding page.

On the top of the echogram, you can see:

- Name of the sensor, followed by a number corresponding to its location on the trawl (see Scala user guide for more details).
- · Battery level of the sensor
- Target Strength for V3 Explorer sensors (helps you differentiate species and sizes of fish).

HDTE [9] 60% -36.0 dB

To edit pages, first click the menu, then **Customize**. Enter the password **eureka**.

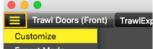

⚠ When you have finished customizing pages, you need to deactivate the Customize mode: click **Menu** ► > **Customize** again.

### **Setting an Alarm**

You can be alerted by an alarm when data received have a given value.

- 1. Click **Menu =** > **Settings**
- 2. Select the tab **Alarms**.
- 3. Click **Add**.
- 4. In **Alarm Data**, choose on which category of equipment, part and

data type you want to set the alarm.

- 5. In **Alarm Conditions**, choose the conditions on which the alarm is triggered.
- 6. In **Alarm Notifications**, choose if you want to display a visual notification in the status bar (like in the big Scala picture) and a sound.
- 7. For example, with these parameters you are alerted when the catch is full:

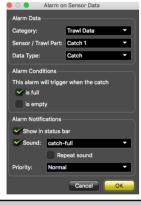

### Adding data to a page

1. Open the control panels: click the small rectangle at the right side of the screen.

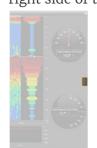

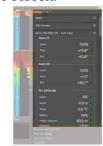

- 2. From Sensors Data, you can see the name of the sensors (e.g. Catch, Trawl Explorer, Spread Master...) and data they receive (e.g pitch, roll, depth...).
- 3. Click data, for example Pitch, and hold your click. After 3 sec. a rectangle with data appears. Drag it to the middle of the screen, above grey stripped areas. The area becomes yellow when you can place data.
- 4. Stop clicking to drop data in this area.
- 5. From the window that appears, choose how you want to display data: dial, history plot, text...

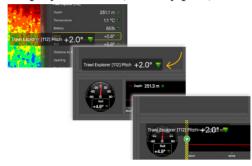

6. Drag the lines around data to resize them.

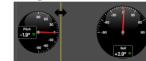

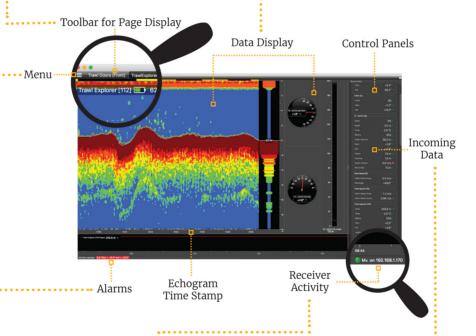

Mx on 192.168.10.177 Receiver is detected

Mx on 192.168.10.177 Receiver is active

Mx on 192.168.10.177 The communication with the receiver has just been lost. There is a connection problem.

Mx on 192.168.10.177 The communication with the receiver has been lost for at

least 20 seconds.

- (blinking) data are received
- Communication with the receiver has been lost for a few sec. There is a connection problem.
- There is no communication with the receiver.

### Examples of data you can display

### **Echogram**

In the part Sensors Data of the control panels, **Sonar Data** correspond to echograms. Echograms are a representation of what is detected by the sensors with the acoustic signals. The strength of a detected target is expressed in Decibels (dB), that correspond to specific colors on the echogram. Blue usually represents the lowest target strengths and red the highest target strengths.

To add an echogram, click + drag Sonar Data to a page.

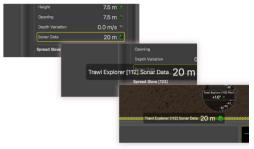

Scroll to zoom in and out of the echogram.

To change colors, right-click the echogram and select **Show Palettes**.

### 3D view of trawl doors

If you have sensors placed on your trawl doors, you can display a 3D view of the doors to see their mouvements.

To create a new page with the view of the doors:

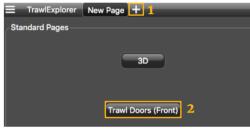

### Multiple history plots

You can add multiple data in one history plot in order to easily compare different data at the same time.

- From Sensors Data in the control panel, click + drag data, for example Depth from a Trawl Explorer, to a page.
- 2. From the window that appears, select History Plot.
- 3. Drag other similar data, for example Depth from a Spread Master, to the first Depth history plot.
- 4. The second data appear in the history plot in another color.

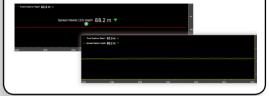

### Saving a page

If you made changes to a page, you need to save them.

1. Right-click the page tab and select **Save in Custom Pages**.

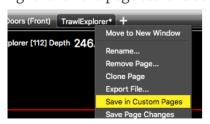

- 2. From the **Save page template as** dialog box, click **Save**.
- 3. The page is added to Custom Pages. To see them, click the icon the top toolbar.

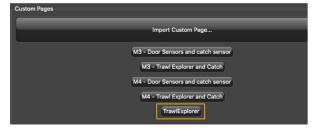

4. Right-click the page tab again and select **Save Page Changes**.

### Removing data from a page

Right-click data element and select **Remove**.

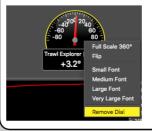

### Renaming a page

- 1. Right-click the page tab and select **Rename**.
- 2. Write a name.
- 3. Press **Enter**.

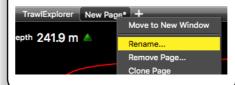

### **Changing the display of page elements**

You can change the title of the elements or the element itself (dial, gauge or history plot).

- 1. To change the title, right-click the title and choose:
  - Font size
  - Font color: it changes only the color of numerical data, except for history plots where it changes the line color.

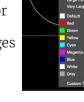

- Custom title to change the default title.
- 2. To change the display of a dial, gauge or plot, right-click the element and choose among the different options.